## Section **001** Processes and the section of the section of the section of the section

**Google Pixelについて**

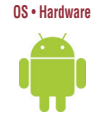

**Pixelは、Androidを開発しているGoogle社が販売しているスマートフォンです。ソフトウェア の提供元がハードウェアを開発しているので、双方の親和性が高いのが特徴です。最新の AIテクノロジーを利用したさまざまなGoogleサービスを、他社のスマートフォンに先駆けて利 用することができます。**

**2023年10月に発売されたPixel 8/8 Proには、Google社が開発したチップ「Tensor」 の3代目である「Tensor G3」が搭載されています。Tensorシリーズは機械学習に特化 していて、これまでオンラインのサーバーで行っていたAI処理を、オフラインのPixel単体 Androidの最新バージョン「14」は、ユーザーの利用状況や環境を分析して、常に最適な 設定や情報をアダプティブに提供します。また、Pixelと一体であるGoogleサービスの利用 状況もより把握しやすくなっています。**

#### **Pixel 8/8 Proの仕様**

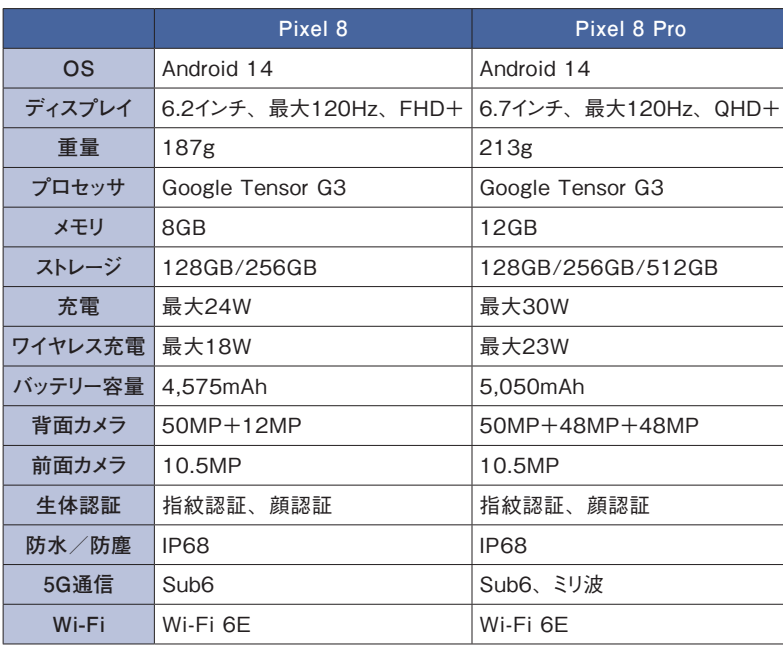

$$
\hbox{\tt\char'44} \star \hbox{\tt\char'44} \hspace{1.5mm}\hbox{\tt\char'44} \hspace{1.5mm}\hbox{\tt\char
$$

**OS・Hardware**

**ホーム画面は、アプリや機能などにアクセスしやすいように、ウイジェットやステータスバー、 ドックなどで構成されています。まずはホーム画面の各部を確認しておきましょう。**

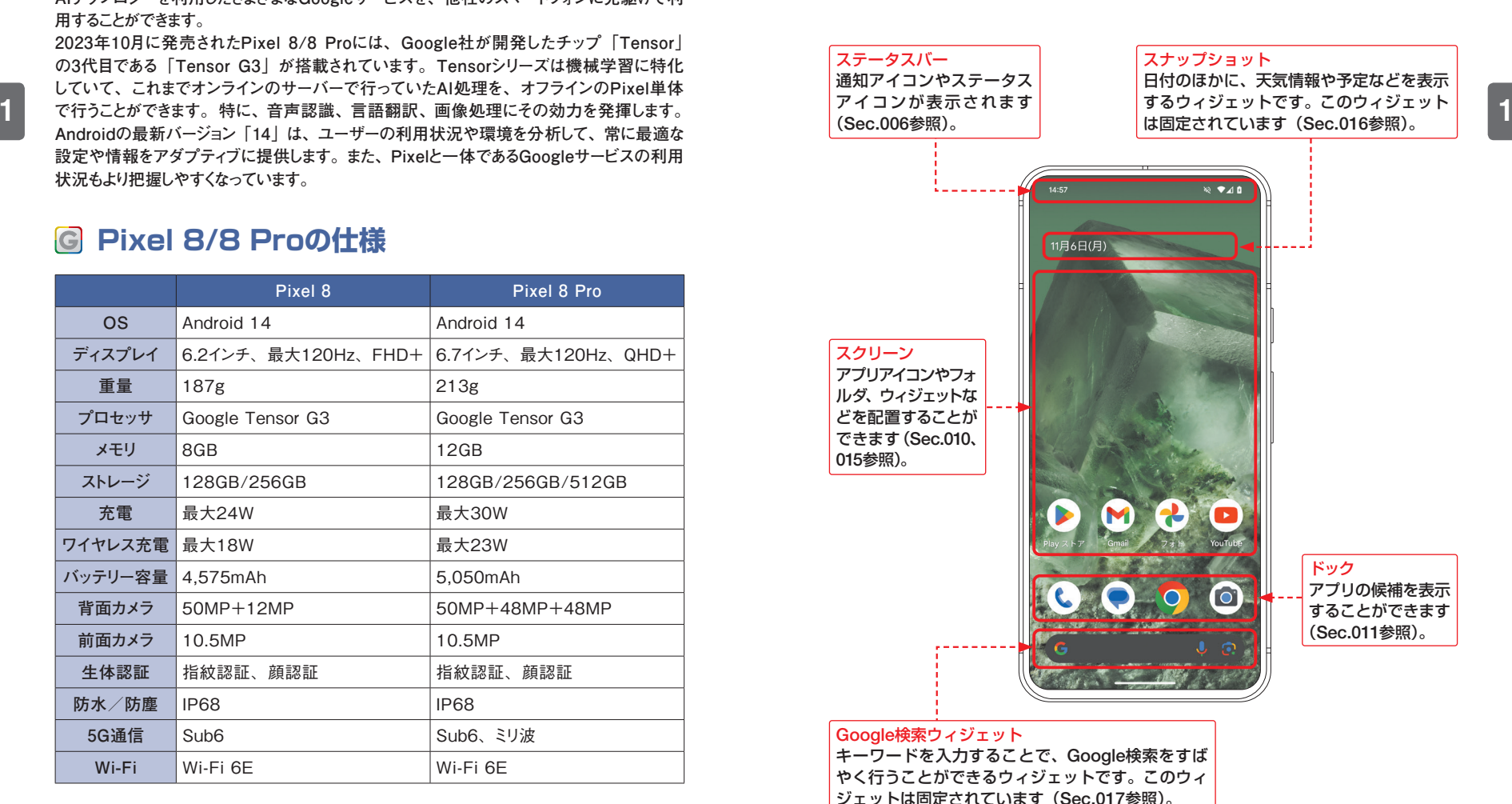

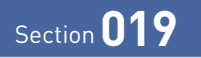

# **壁紙とUIの色を変更する**

**OS・Hardware**

**Android12から、新しいUI「Material You」が採用されました。メニュー、ボタンの配 色を候補から選んだり、テーマアイコン(壁紙に合わせた色のアプリアイコン)を使うこと ができます。**

### **壁紙とUIの色を変更する**

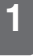

ホーム画面を長押しして、[壁紙 とスタイル]をタップします。 **1**

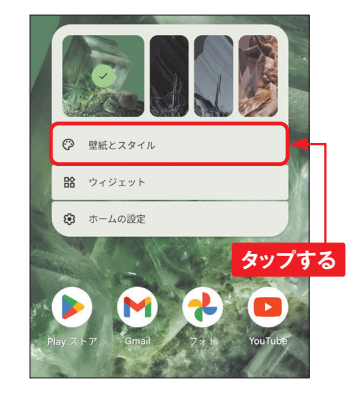

みの壁紙を選択します。 **2**

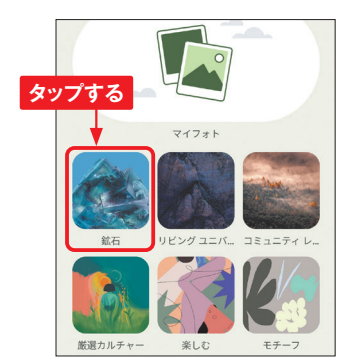

プレビューが表示されるので、問 題がなければ「壁紙に設定]に タップします。 **3**

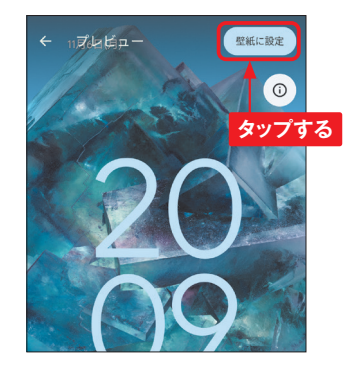

壁紙を設定する画面を選んでタッ [その他の壁紙]をタップして好 **(4 唐**紙を設定する画面を選んでタ<br>みの壁紙を選択します。 **(4 )** プすると、壁紙が設定されます。

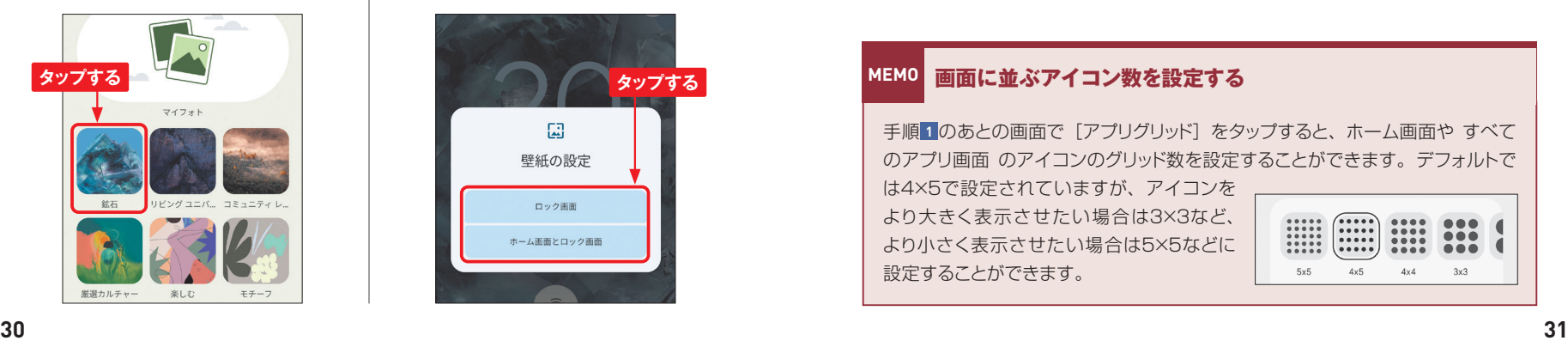

•••をタップし、「壁紙の色]をタッ プし、UIの配色を候補から選びま す。 **5**

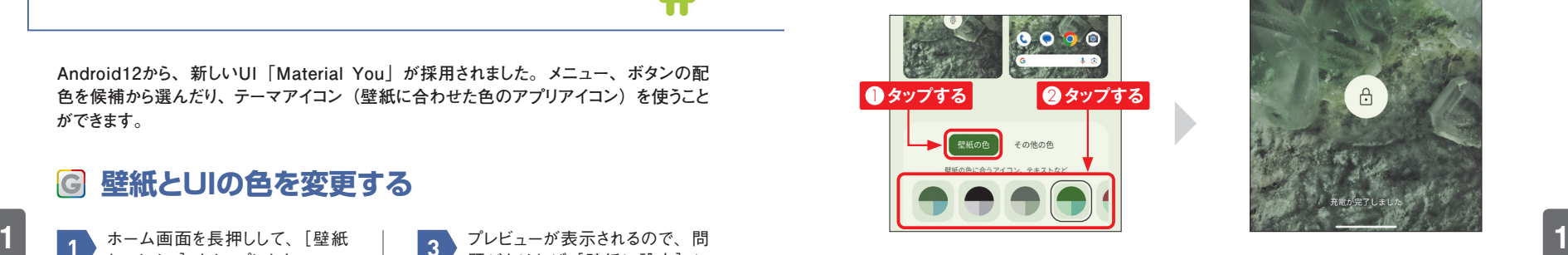

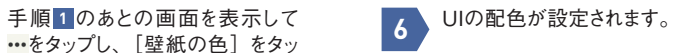

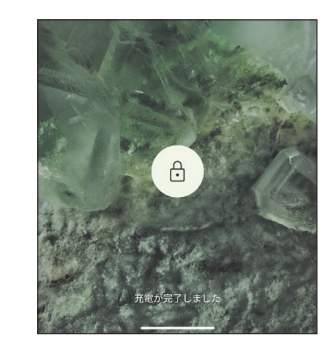

## **AI壁紙を使う**

1 )前ページ手順 2 の画面で、[AI 2000]<br>1 <u>または、まんまざい、テーマー覧を</u>しょう。 スターバネホホエスストができ 壁紙]をタップし、テーマ一覧を 表示します。

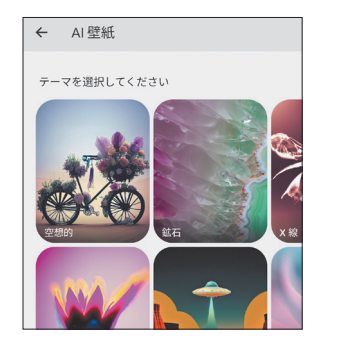

と、イメージを変更することができ、 そのイメージに合った壁紙が作成 されます。 **2**

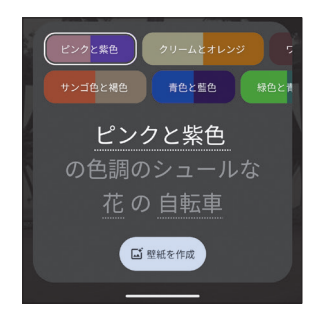

#### **MEMO 画面に並ぶアイコン数を設定する**

千順1のあとの画面で「アプリグリッド」をタップすると、ホーム画面やすべて のアプリ画面 のアイコンのグリッド数を設定することができます。 デフォルトで は4×5で設定されていますが、アイコンを

より大きく表示させたい場合は3×3など、 より小さく表示させたい場合は5×5などに 設定することができます。

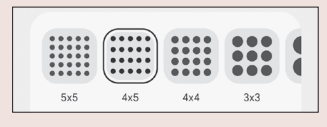

## Section **030** Product the Contract of the Section of the Section

**Chrome Chrome**

**031**

# Webページ内の単語をすばやく検索する **60 Webページの画像を保存する**

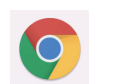

**Chromeでは、Webページ上の単語をタップすることで、その単語についてすばやく検索 することができます。なお、モバイル専用ページなどで、タップで単語を検索できない場 合は長押しして文章を選択します(MEMO参照)。**

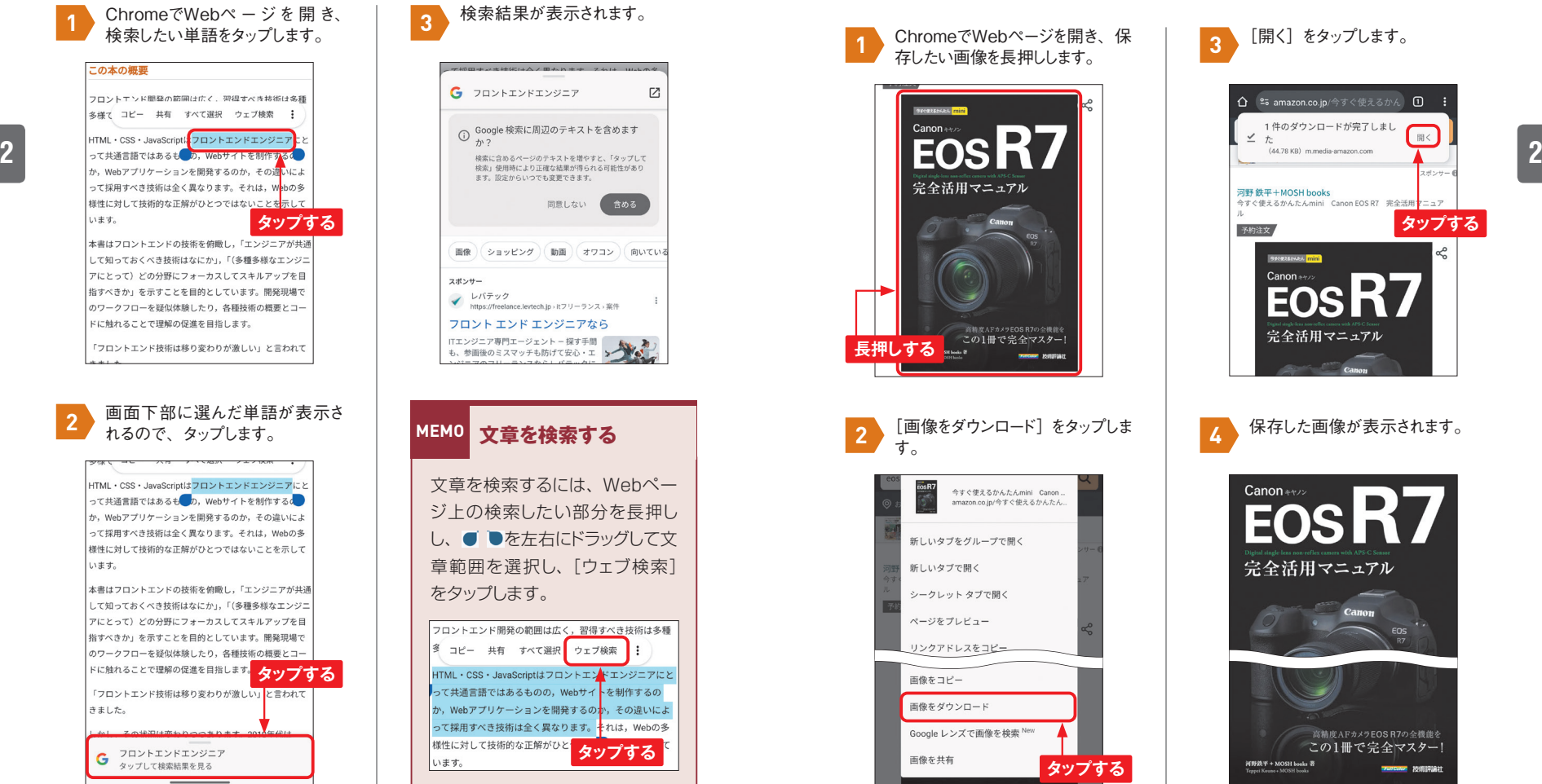

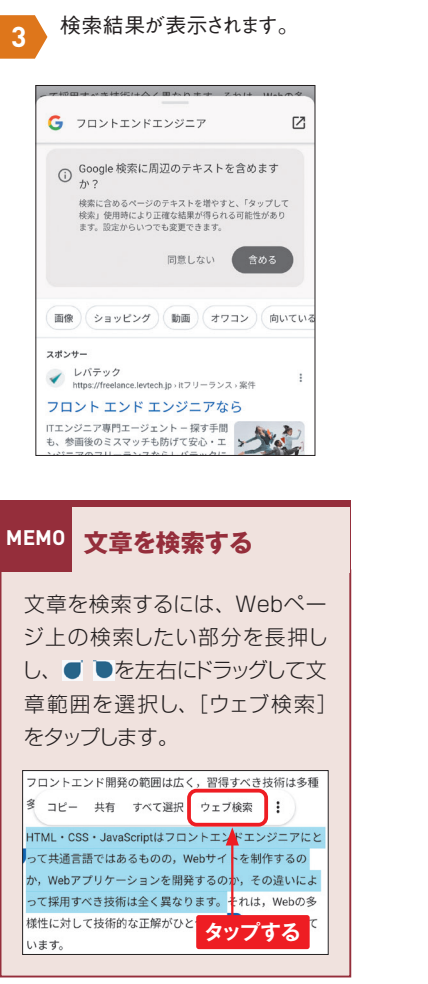

**Chromeでは、Webページ上の画像を長押しすることでかんたんに保存することができま す。画像はPixel内の「Download」フォルダに保存されます。「フォト」アプリで見る 場合は、「フォト」アプリで[ライブラリ]→[Download]の順にタップします。また、「Files」 アプリの「ダウンロード」から開くこともできます(Sec.110参照)。**

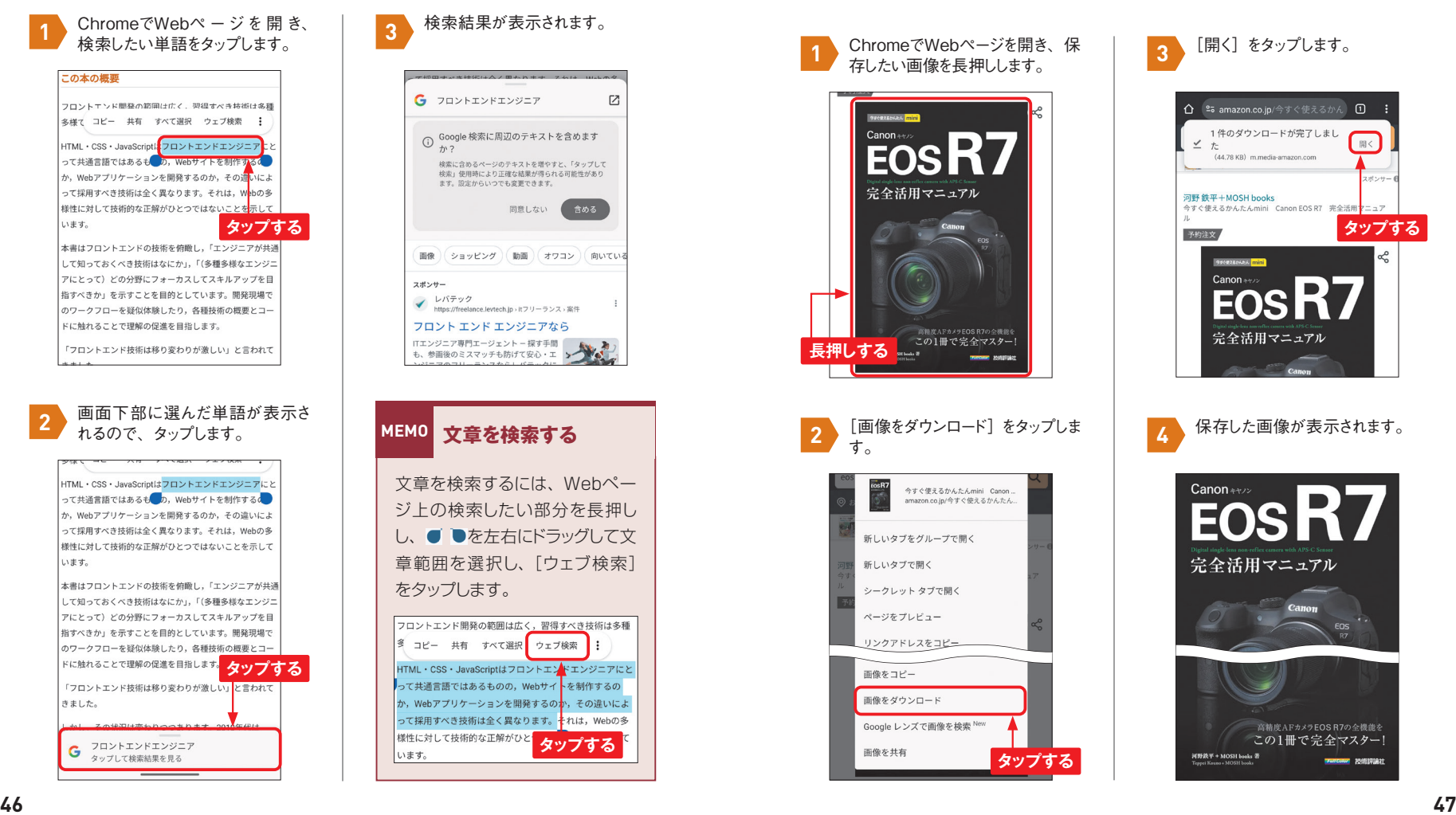

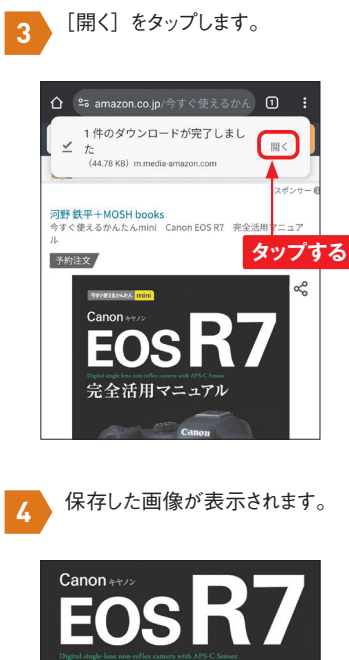

 $\overline{O}$ 

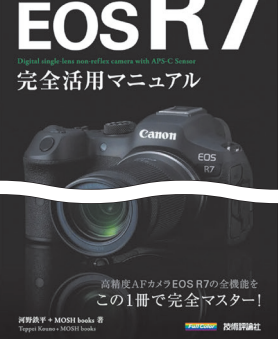

## Section 038 **Constitution of the Constitution of the Constitution of the Constitution of the Constitution of the Constitution of the Constitution of the Constitution of the Constitution of the Constitution of the Constitut**

「**Google**」アプリ 「**Google**レンズ」

**「Google」アプリで検索したり、Google Discover(Sec.035参照)で見たりしたWeb ページは、あとから「Google」アプリの「検索履歴」で確認することができます。**

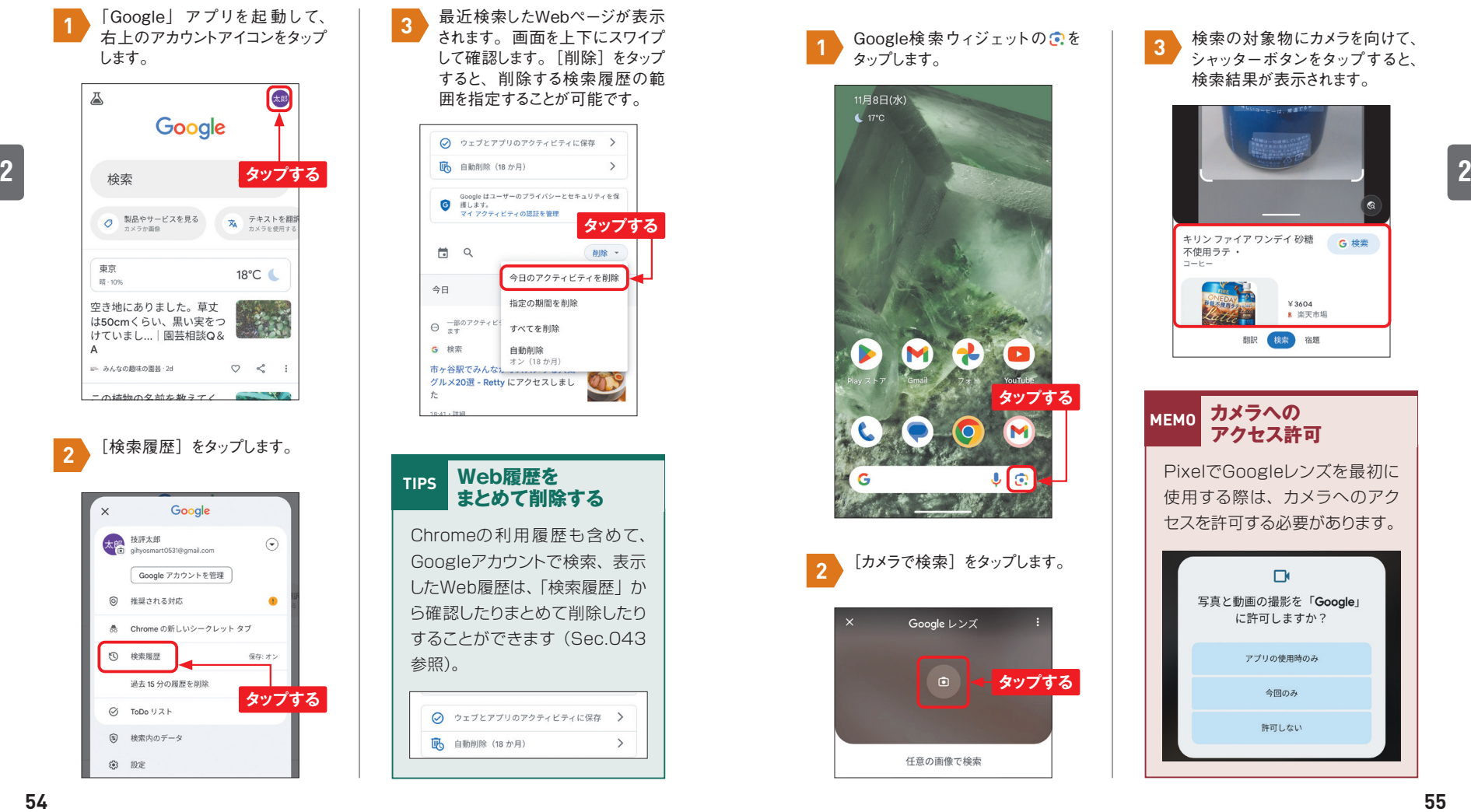

最近検索したWebページが表示 されます。画面を上下にスワイプ して確認します。「削除]をタップ すると、削除する検索履歴の範 囲を指定することが可能です。 **3**

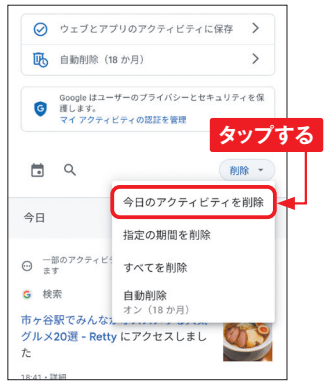

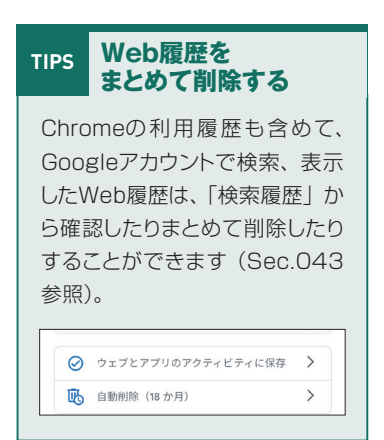

最近検索したWebページを確認する
c <mark>Googleレンズで似た製品を調べる</mark>

 $\odot$ 

**Googleレンズは、カメラで対象物を認識・分析することで、関連する情報などを調べる ことができる機能です。ここでは、Googleレンズで似た製品を検索する例を紹介します。 好みの製品に近いものを探したい場合などに活用するとよいでしょう。**

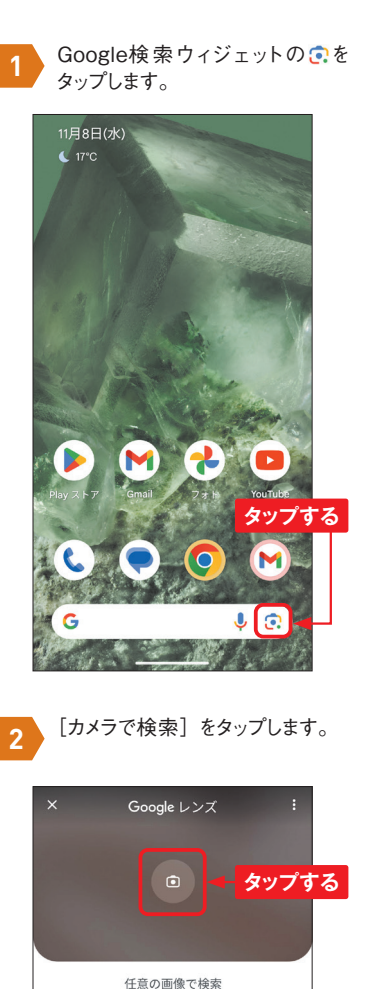

**039**

検索の対象物にカメラを向けて、 シャッターボタンをタップすると、 検索結果が表示されます。 **3**

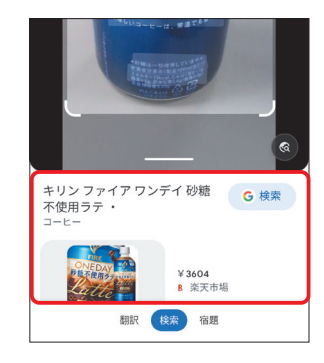

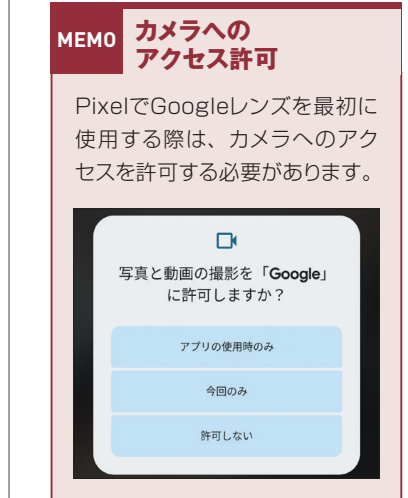

## Section **050**

**カメラを使いこなす**

「カメラ」アプリ

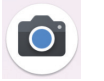

**Pixelは、高画質な写真を撮影することができます。AI機能により、常に最適な画像処 理が行われます。またライブHDR+により、画面(ビューア)に撮影後の写真に近い画 像が表示されます。**

#### **「カメラ」アプリの画面**

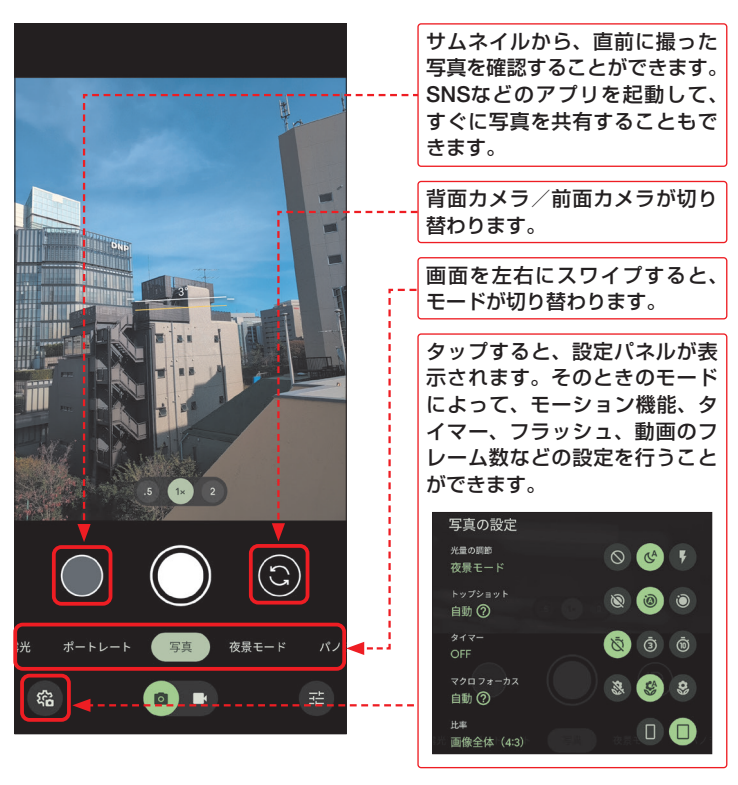

#### **●Pixelシリーズのズーム倍率比較**

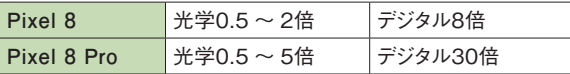

#### **カメラの設定を変更する**

**をタップし[その他の設定]をタップすると、設定メニューが表示されます。この設定 メニューで、位置情報の保存や解像度など、カメラに関するさまざまな設定が可能です。 以下はPixel 8の項目です。**

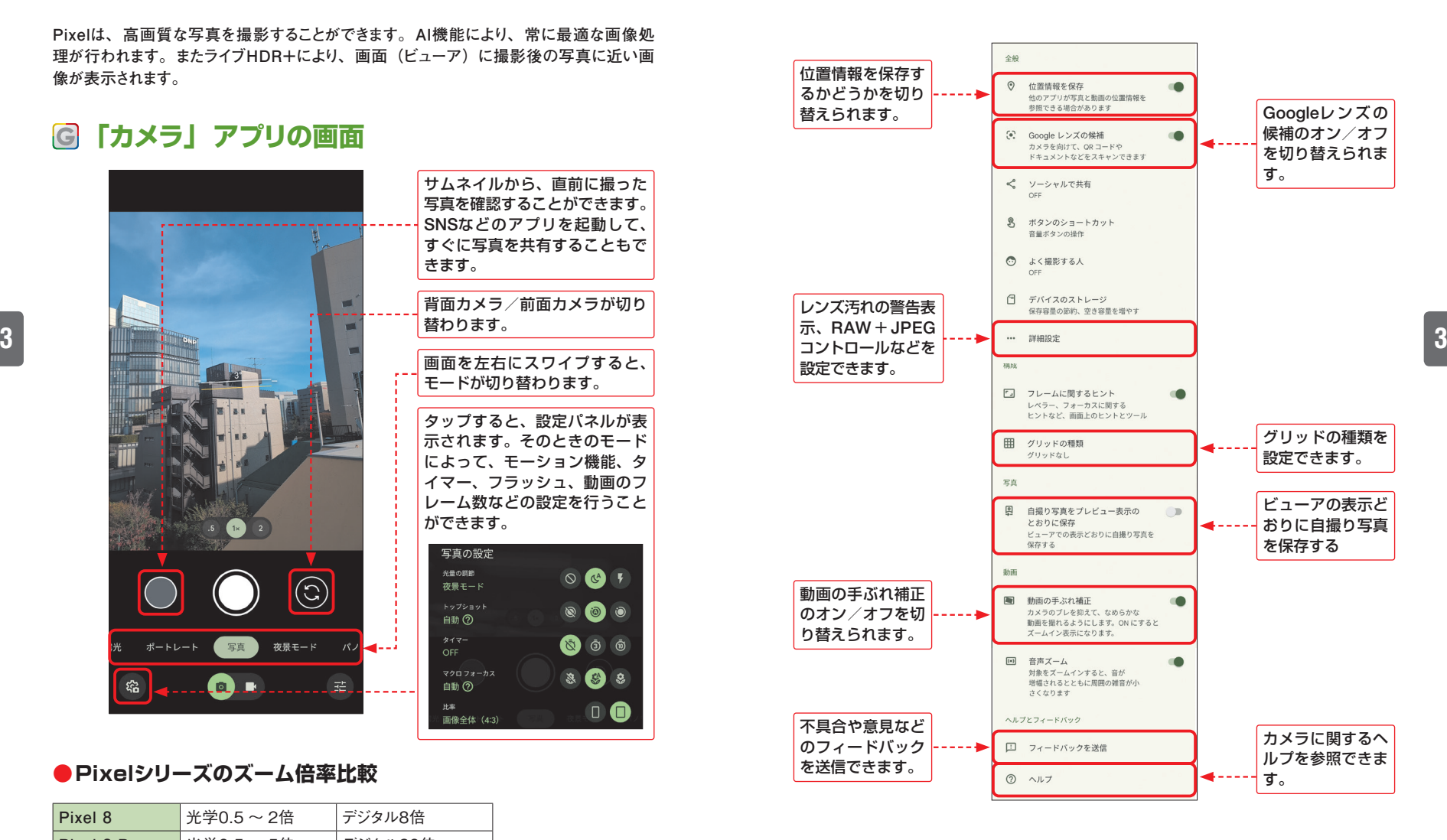

## Section 057 **Participal in the contract of the contract of the contract of the contract of the contract of the contract of the contract of the contract of the contract of the contract of the contract of the contract of the**

**動画を撮影する**

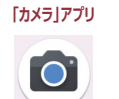

**「カメラ」アプリは、静止画と同様に、動画でも高画質な撮影ができます。ズーム機能 や手ぶれ補正機能もそのまま使えます。通常は、動画モードに切り替えて撮影しますが、 カメラモードのまま、シャッターボタンを長押しして動画を撮ることもできます。長押しして いる間は撮影され、指を離すと撮影が終了します。**

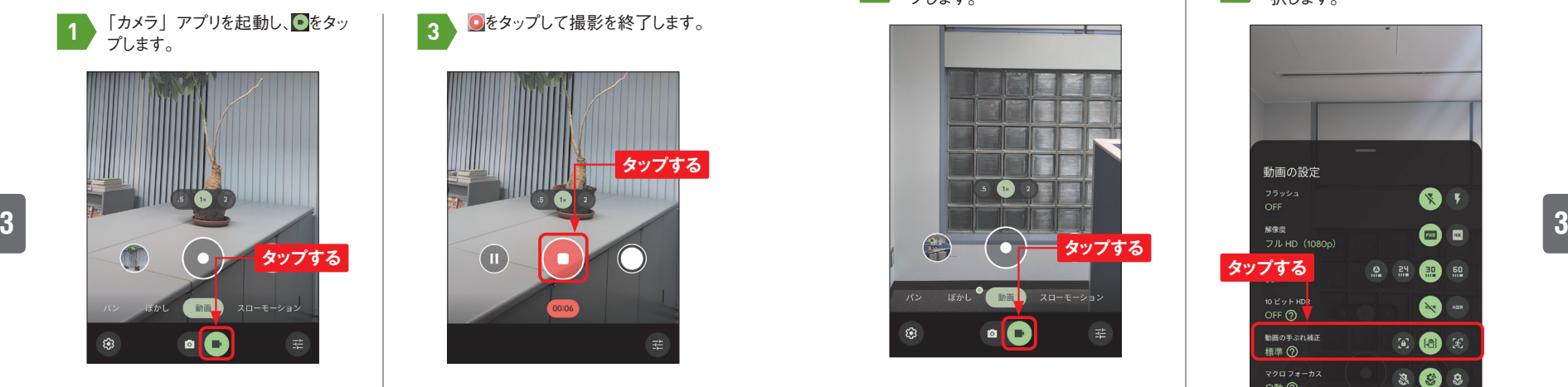

● <sub>2</sub> ● 8タップして撮影を開始します。 | ● 2

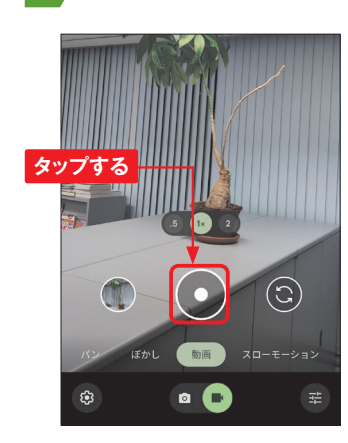

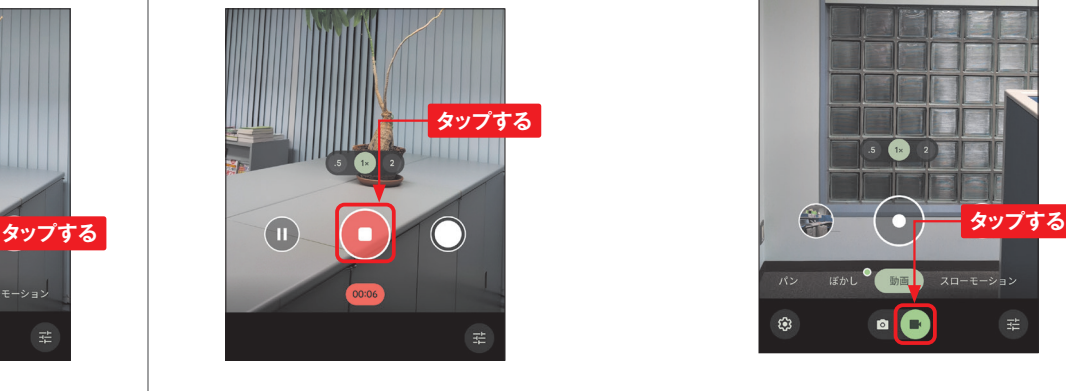

3 **3 ●**をタップして撮影を終了します。

右下のサムネイルをタップするか、 「フォト」アプリで撮影した動画を 再生することができます。

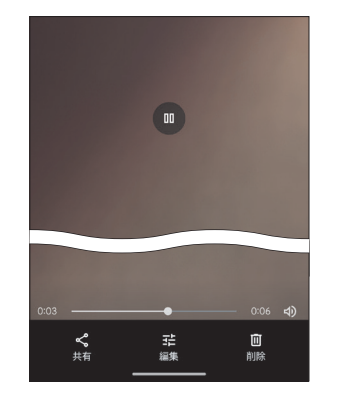

**Section 058** 

# **動画撮影の手ぶれを補正する**

 $\bullet$ 

「カメラ」アプリ

**Pixelでは、手ぶれ補正で3種類から選択することができます。適切なものを選択すれば、 動画を滑らかに撮影できます。**

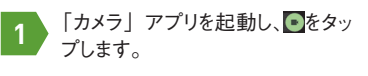

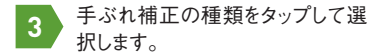

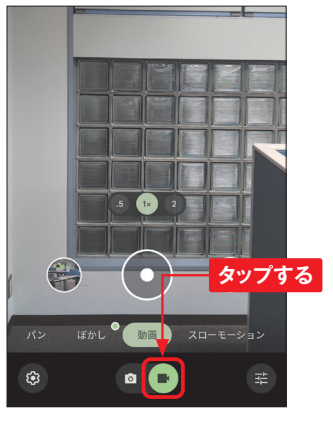

**2** ● をタップします。

**タップする**

 $\left($ 

**O CHANGE** 

 $\bullet$   $\bullet$ 

 $(\mathbb{C})$ 

スローモーション

茫

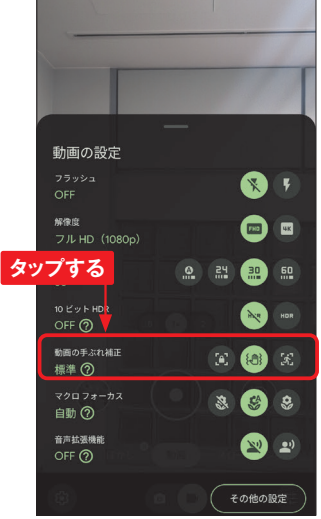

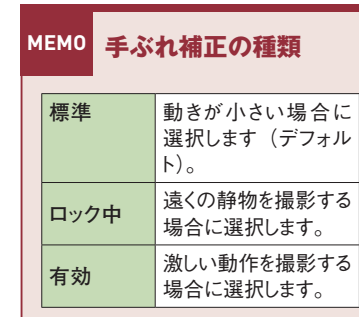

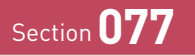

「**Play**ストア」アプリ

**Playストアでアプリを購入する**

**基本的にAndroidデバイスのアプリは、GoogleのPlayストアからダウンロードしてインス トールします。ほかの方法として、Android用のアプリパッケージである、APKファイルを Playストア以外から入手してインストールすることもできますが、その場合は悪意のあるア プリでないかどうか一層の注意が必要です。**

「Playストア」アプリを起動し、 有料アプリの詳細画面を表示し て、アプリの価格が表示されたボ タンをタップします。 **1**

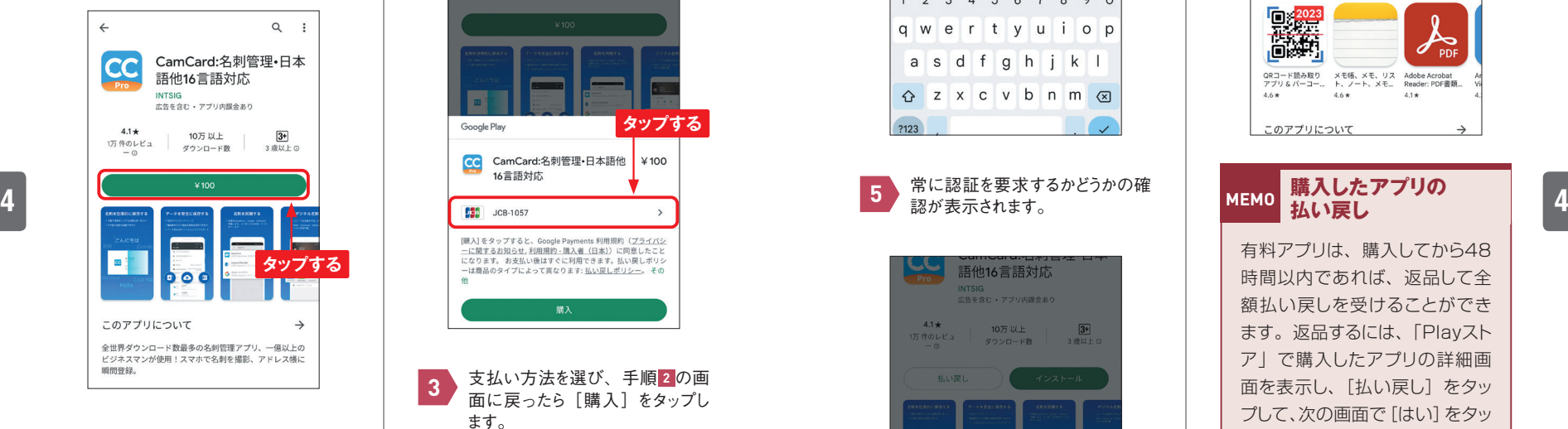

コンビニなどで販売されている 「Google…Playギフトカード」を 利用すると、プリペイド方式でア プリを購入することができます。 利用するには、手順 **3** で[コー ドの利用]をタップします。 **MEMO Google Play ギフトカードとは**

支払い方法を変更するときは、 **2** 前回使った支払い方法をタップし ます。 **タップする** Google Play CamCard:名刺管理·日本語他  $¥ 100$  $cc$ 16言語対応 [購入]をタップすると、Google Payments 利用規約 (プライバシ 一に関するお知らせ、利用規約·購入者 (日本)) に同意したこと になります。お支払い後はすぐに利用できます。払い戻しポリシ ーは商品のタイプによって異なります:払い戻しポリシー。その 職入 支払い方法を選び、手順 **2** の画 **3** 面に戻ったら「購入]をタップし ます。 ← お支払い方法 **DESPERANCES** 

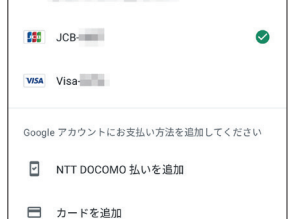

Googleアカウントのパスワードを 入力し、[確認]をタップします。 **4 077 |**<br>Experiment of the Coogle アカウントのパスワードを | アプリのダウンロードとインストー

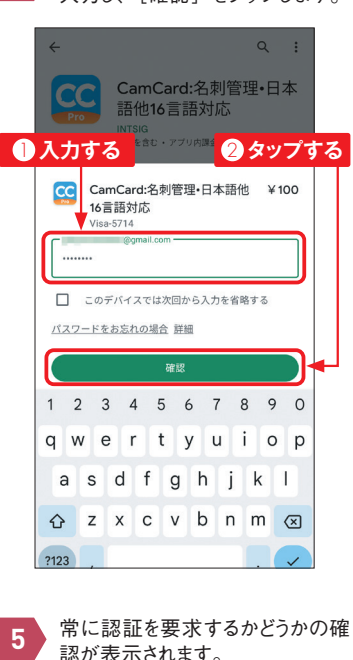

語他16言語対応 intighat<br>広告を合わす アブリ内護会あれ  $4.1*$ 10万以上  $\sqrt{3+}$  $5401$ ダウンロード数 3 腹以上 お支払いが完了しました 購入時に認証を要求しますか? 不正な購入を防ぐため、お使いのデバイスでこの Google Play アカウントを使った購入が行われるたびに (アプリ内購入を含む)、認証を要求することができま す。この設定は、お使いのデバイスを他のユーザーと共 有する場合や、子ども向けのアプリで購入を行えないよ うにしたい場合に重要となります。詳しくは、認証設定 の変更についての説明をご確認ください。  $\odot$ 常に要求する  $\circ$ 要求しない

**6** アプリのダウンロードとインストー<br>ルが始まります。

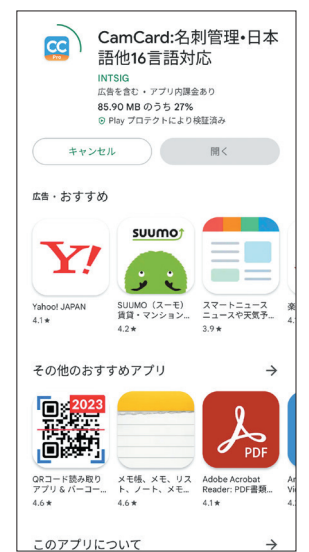

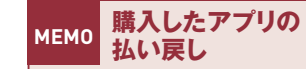

有料アプリは、購入してから48 時間以内であれば、返品して全 額払い戻しを受けることができ ます。返品するには、「Playスト ア」で購入したアプリの詳細画 面を表示し、「払い戻し〕をタッ プして、次の画面で[はい]をタッ プします。なお、払い戻しでき るのは、1つのアプリにつき1回 だけです。

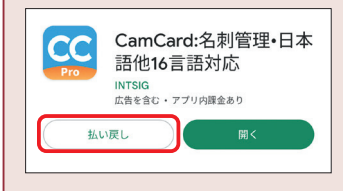

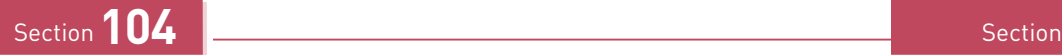

「**Google Fit**」アプリ

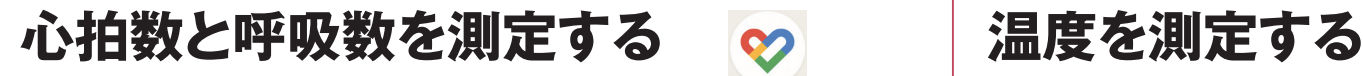

**「Google Fit」アプリを使うと、1分間あたりの心拍数、1分間あたりの呼吸数を測定す ることができます。日常的に心拍リズムや呼吸リズムを記録して、自分の健康状態を把握 しましょう。**

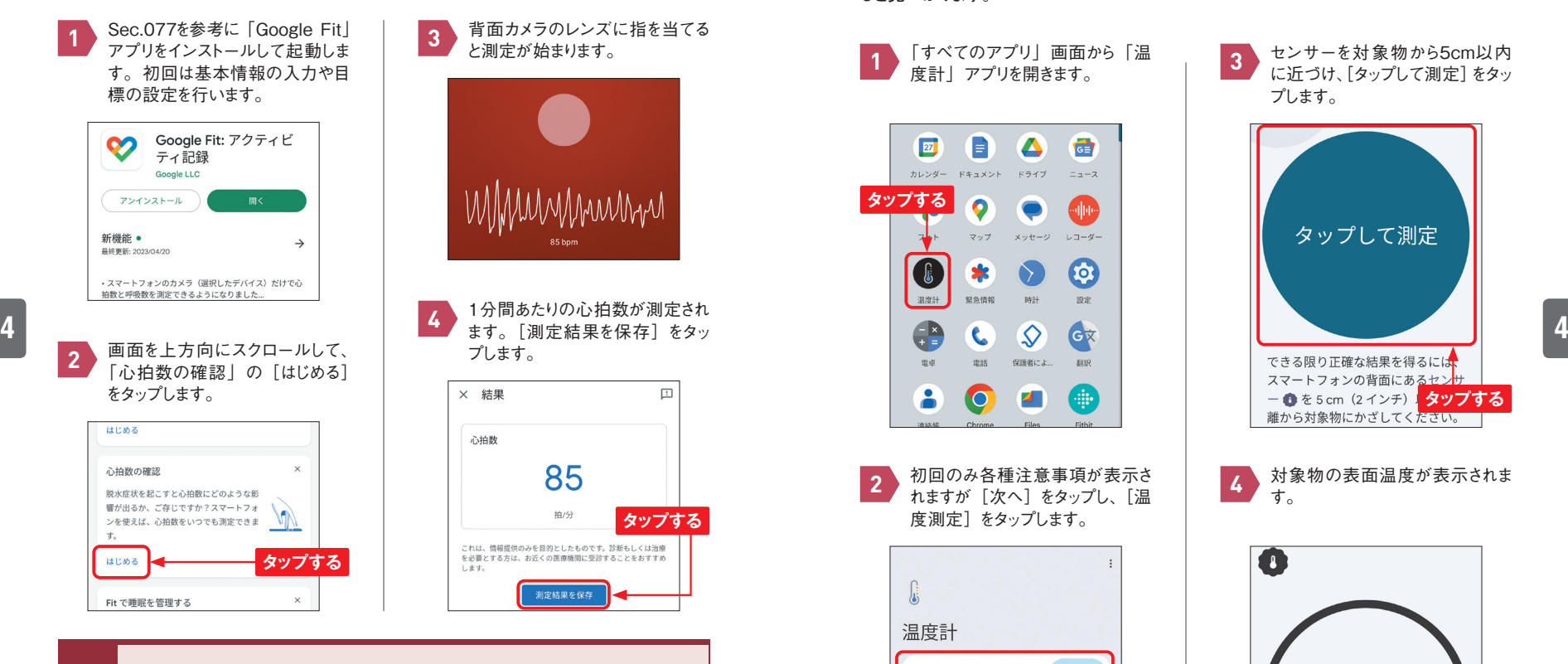

#### **MEMO 呼吸数の測定**

呼吸数の測定は、手順 **2** の画面の「呼吸数の記録」から行います。画面に顔 と上半身が映るように、前面カメラの向きを調整して固定すると、1分間あたり の呼吸数が測定されます。

**Section 105** 

 $\int_{0}^{1}$ 

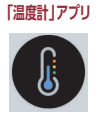

**Pixel 8 Proは温度センサーを搭載しており(Pixel 8は非搭載)、対象物の表面温度を 測定できます。温度センサーは望遠カメラのすぐ横、LEDフラッシュのすぐ下にあります。 「温度計」アプリがインストールされていない場合は、「Pixel Thermometer」で検索す ると見つかります。**

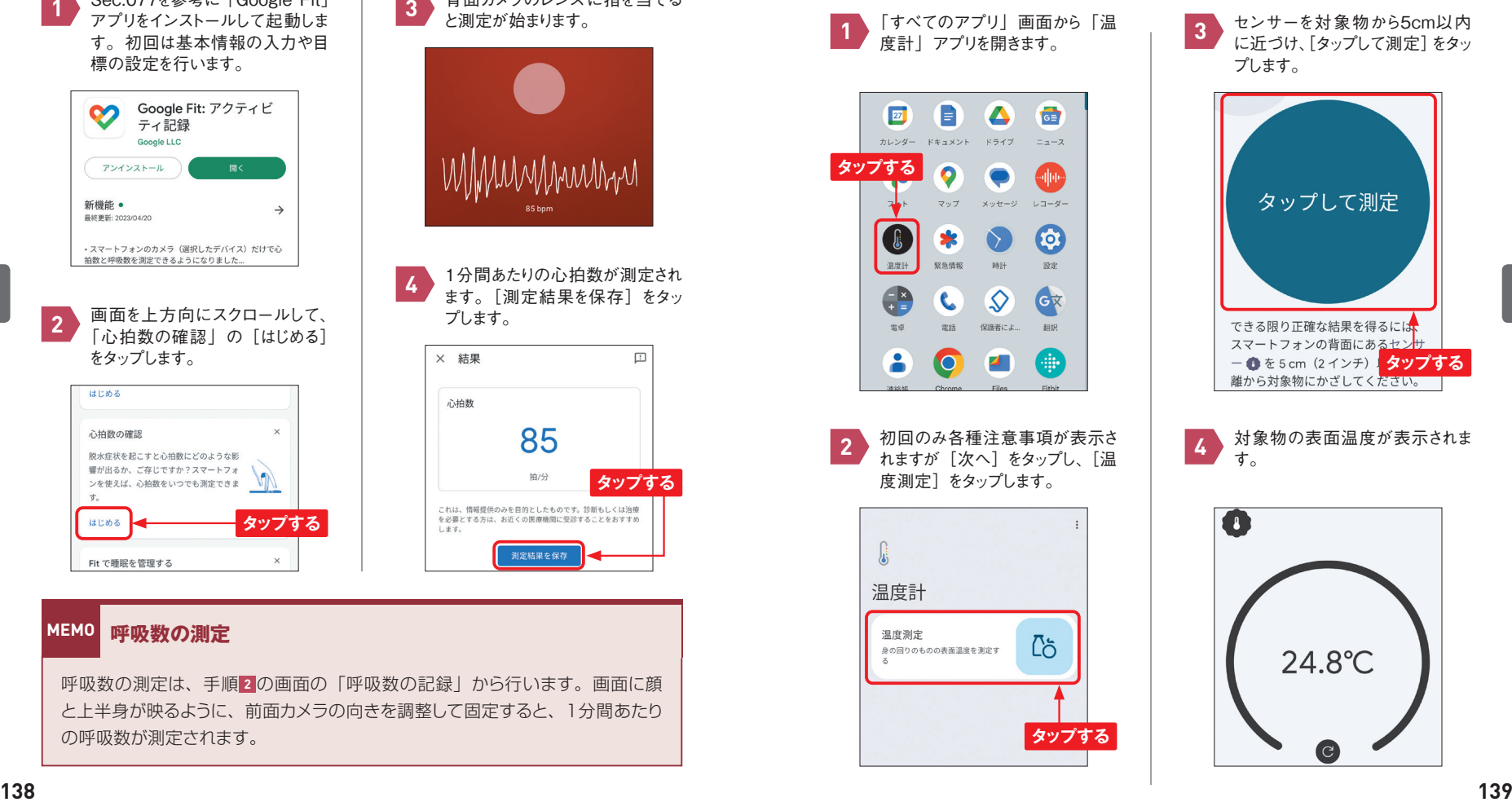

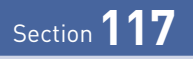

**Wi-Fiに接続する**

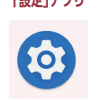

**自宅のWi-Fiアクセスポイントや公衆無線LANなどのWi-Fiネットワークがあれば、モバイ ルネットワークを使わなくてもインターネットに接続できます。Wi-Fiを利用することで、よ り快適にインターネットが楽しめます。なお、Wi-Fiのオン/オフを切り替える場合は、クイッ ク設定を利用すると便利です。**

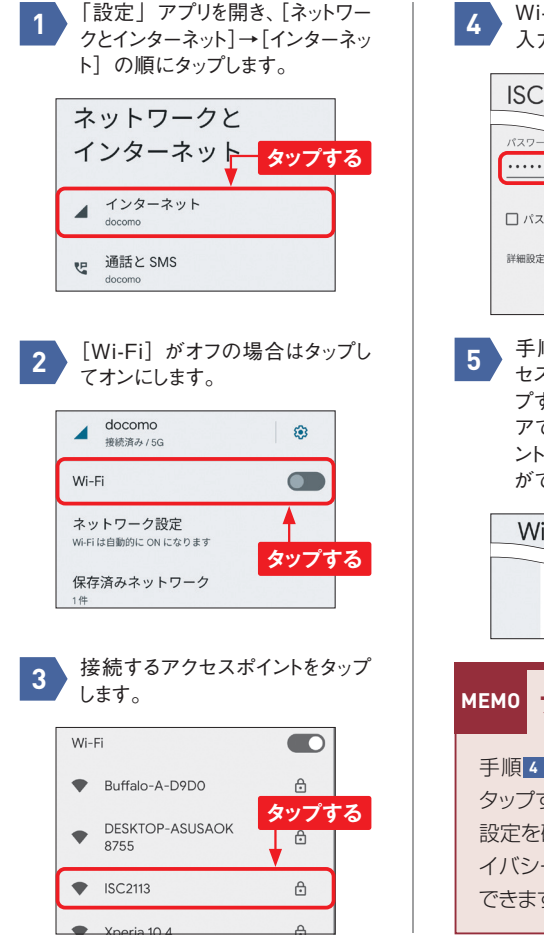

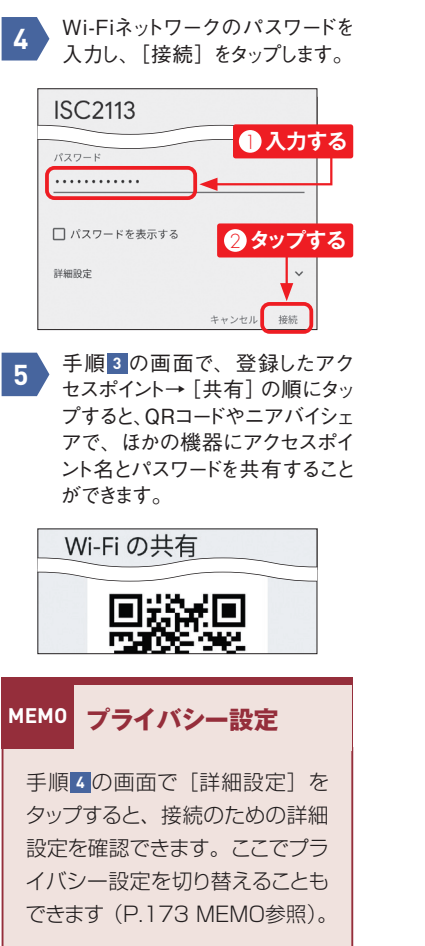

Section **118**

**1**

**VPNサービスを利用する** 「設定」アプリ ファイン・コンピュータ コンピューター こくしん こうしょう こうしょう こうしょう こうしょう こうしゅう こうしょう ほうこうしょう ほうこうしょう

 $\bullet$ 

**Pixelでは、無料でGoogleのVPNサービスを利用することができます。VPN(仮想専用 線)は通信データが暗号化されるので、安全にインターネットを利用することができます。 一方、データのデコードのために通信速度が遅くなる可能性があります。**

「Google One」アプリを起動す **3 【VPNを管理】をタップします。** ると、Google Oneプレミアムの トライアル画面が表示されます。 ここでは「利用しない]をタップし、 次の画面で「スキップ」をタップ します。 Google One Google One を無料でお試しいた だけます 2TBの保存容量、Google のスペシャリストによる サポート、各種特典。 **タップする** 利用しない **4** [VPN]をタップします。 **2** Google One 13:46  $\overline{11}$ 153 мв 以上 容量を解放できます  $\leftarrow$ **タップするMEMO プライバシー設定 タップする** VPN ダークウェブレポート  $\overline{\text{C}}$  $(\theta)$ Pixel スキャンを実行可能 表示 今すぐ試す メール通知の受信  $\mathcal{A}_{\mathbb{C}\square}$ 重要なアクティビティと Google One の新

機能についてお知らせします

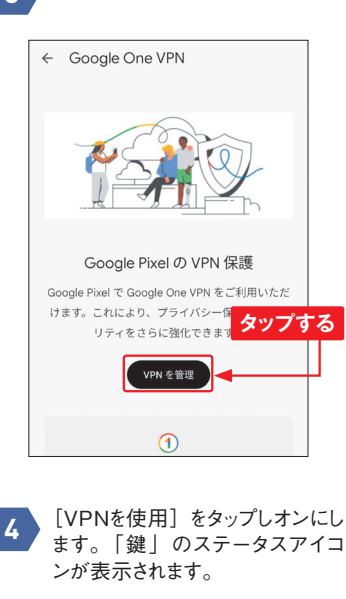

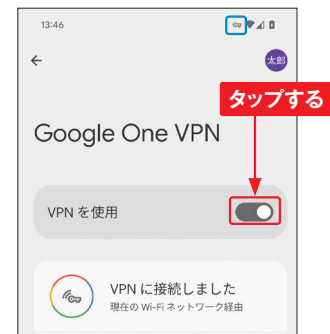

**5**

**5**

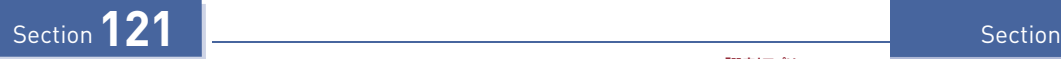

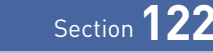

# **Bluetoothテザリングを利用する**

**Bluetoothテザリングをオンにすると、 PixelのBluetoothを経由して、スマートフォンやパ**

**ソコンなどをインターネットに接続できます。Wi-Fiテザリング(Sec.119参照)を利用す るよりもバッテリーの消費が少ないため、機器がBluetoothに対応している場合におすす めの接続方法です。**

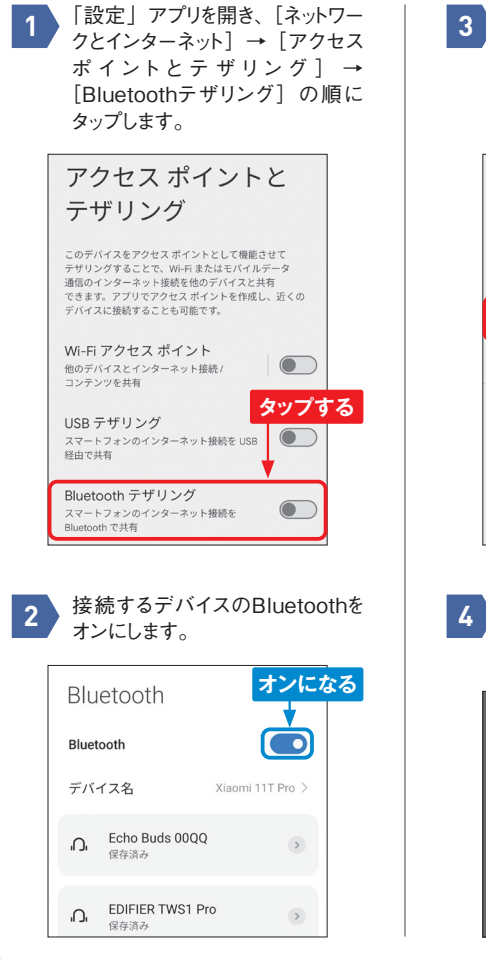

接続設定 + 新しいデバイスとペア設定 保存済みのデバイス Kiaomi 11T Pro తి > すべて表示 接続の詳細設定 **タップする** Bluetooth, Android Auto, NEC  $\bigcirc$ 他のデバイスには「Pixel 8」として表示されます

P.157手順 **1** ~ **2** の画面で、接 続するデバイス名をタップします。 接続するデバイスから、Bluetooth

 $\circ$ 

でPixelと接続します。

「Bluetoothペア設定コード」が表 示される場合は、[ペア設定する] をタップすると接続が完了します。 デバイス名 Xiaomi 11T Proをペアに設定しますか? Rluetoothペア設定コード 814823 □ 連絡先と通話履歴へのアクセスを許可する キャンセル ペア設定する

**タップする**

「設定」アプリ 「設定」アプリ **データ通信量が多いアプリを探す**

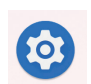

2.00 GB

 $\overline{\mathbf{C}}$ 

 $2.0$  GE

28.15

**契約している携帯電話会社のデータプランで定められている月々のデータ通信量を上回る と通信速度に制限がかかることもあります。アプリごとのデータ通信量を調べることができ るので、通信量が多いアプリを見つけて、Sec.123の方法でバックグラウンドでの通信 をオフにするなどの対処をするとよいでしょう。**

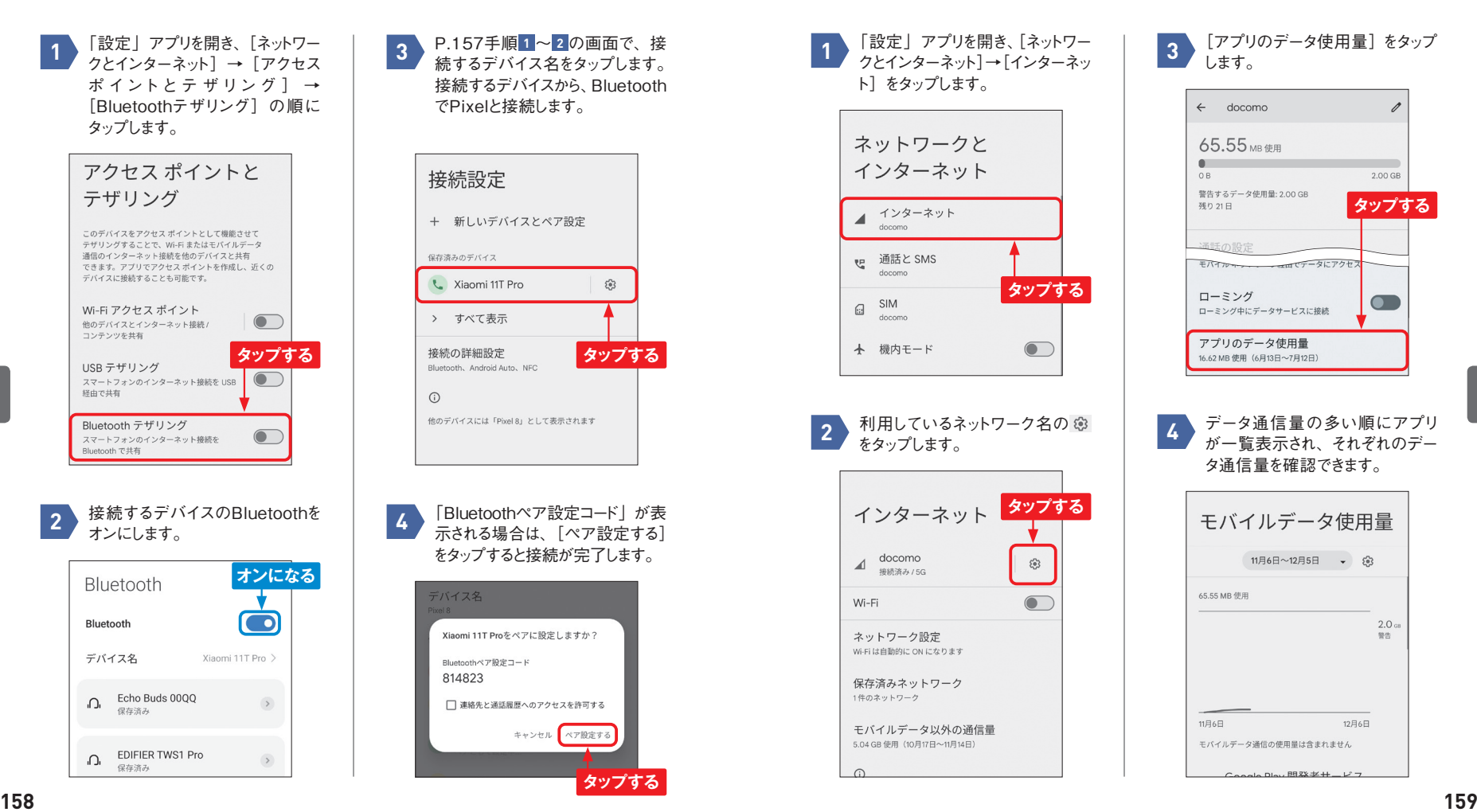

**5**

**5**